# **Panasonic**

# 操作説明書

ウェアラブルカメラ ライブキャスト AG-SWN7A/AG-SWN7W

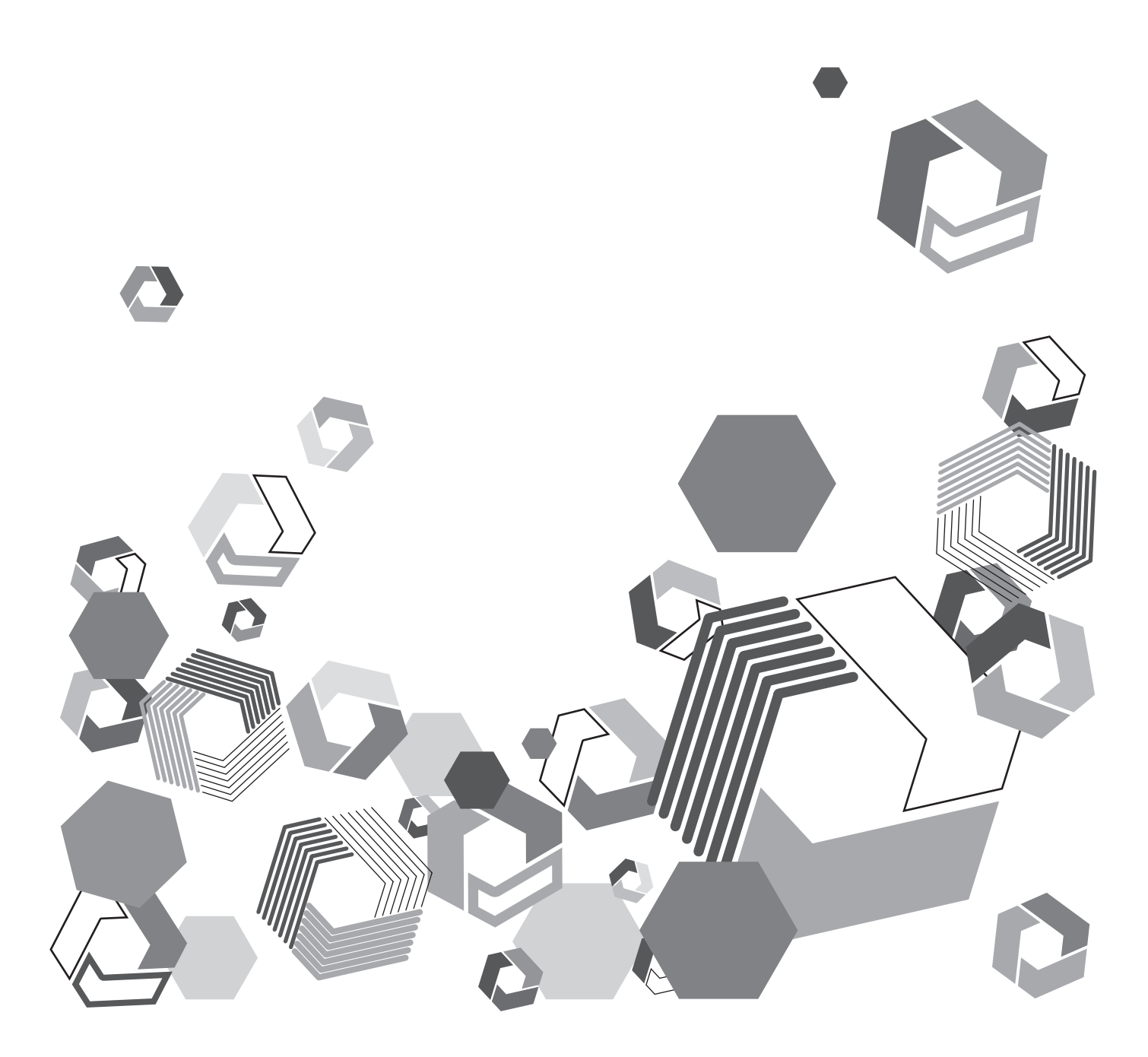

# もくじ

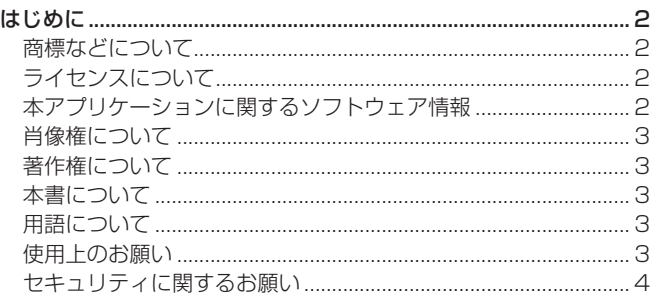

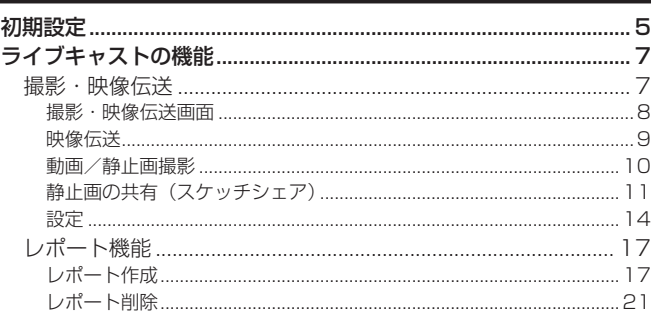

# はじめに

#### 商標などについて

- Microsoft および Windows は、米国 Microsoft Corporation の米国およびその他の国における登録商標または商標です。
- Android は、Google LLC の商標です。
- Microsoft Corporation のガイドラインに従って画面写真を使用しています。
- その他、記載されている各種名称、会社名、商品名などは各社の商標または登録商標です。

#### ライセンスについて

 本アプリケーションは、AVC Patent Portfolio License に基づきライセンスされており、お客様が個人的かつ非営利目 的において、以下に記載する行為にかかわる個人使用を除いてはライセンスされておりません。

- AVC 規格に準拠する動画(以下、AVC ビデオ)を記録する場合
- 個人的かつ非営利的活動に従事する消費者によって記録された AVC ビデオを再生する場合
- ライセンスを受けた提供者から入手された AVC ビデオを再生する場合

詳細は、米国法人 MPEG LA, LLC の URL (http://www.mpegla.com/) をご参照ください。

#### 本アプリケーションに関するソフトウェア情報

本アプリケーションは、以下の種類のソフトウェアから構成されています。

- ウェアラブルカメラ ライブキャスト(Windows® 版)
	- (1)パナソニック コネクト株式会社が独自に開発したソフトウェア
	- (2)第三者が保有しており、パナソニック コネクト株式会社にライセンスされたソフトウェア
	- (3)オープンソースソフトウェア

上記 (3) に分類されるソフトウェアは、これら単体で有用であることを期待して頒布されますが、「商品性」または「特定 の目的についての適合性」についての黙示の保証をしないことを含め、一切の保証はなされません。 詳細は、付属のテキストファイル「EULA.rtf」に記載のライセンス条件をご参照ください。

This software is based in part on the work of the Independent JPEG Group.

- ウェアラブルカメラ ライブキャスト (Android™ 版)
	- (1)パナソニック コネクト株式会社が独自に開発したソフトウェア
	- (2)第三者が保有しており、パナソニック コネクト株式会社にライセンスされたソフトウェア
	- (3) GNU LESSER GENERAL PUBLIC LICENSE Version2.1 (LGPL V2.1) に基づきライセンスされたソフトウェア
	- (4)LGPL V2.1 以外の条件に基づきライセンスされたオープンソースソフトウェア

上記 (3) ~ (4) に分類されるソフトウェアは、これら単体で有用であることを期待して頒布されますが、「商品性」または 「特定の目的についての適合性」についての黙示の保証をしないことを含め、一切の保証はなされません。 詳細は、[設定]→[このアプリについて]に記載のライセンス条件をご参照ください。

また、ソースコードの入手については、以下のウェブサイトをご参照ください。

https://panasonic.biz/cns/sav/

なお、お客様が入手されたソースコードの内容などについてのお問い合わせは、ご遠慮ください。

#### 肖像権について

本アプリケーションのご利用につきましては、被写体のプライバシー・肖像権などに十分配慮のうえ、お客様の責任で行って ください。

#### 著作権について

あなたが撮影(録画など)や録音したものは、個人として楽しむ以外は、著作権法上、権利者に無断で使用できません。個人 として楽しむ目的であっても、撮影を制限している場合がありますのでお気をつけください。

#### 本書について

- 本書では、ウェアラブルカメラ ライブキャスト(以下、ライブキャスト)の Android 版および Windows 版の操作方法を、 タブレット(Android)の画面を例に説明しています。タブレット(Windows)は、ボタン位置などがタブレット(Android) と一部異なりますが、操作方法はタブレット(Android)と同じです。
- 本機能を使用するためにネットワークに対して誤った設定を行った結果生じた損害については、当社は一切の責任を負い かねますので、あらかじめご了承ください。また、本機能を使用した結果生じた損害についても、当社は一切の責任を負 いかねますので、あわせてご了承ください。
- タブレット(Android、Windows)、microSD カードおよび USB カメラの不具合で撮影や録音されなかった場合の内容 の補償につきましては、当社は一切の責任を負いかねますので、あらかじめご了承ください。
- 本書では、参照いただくページを(→ 00)で示しています。
- 本書の内容は予告なく変更されることがあります。
- 本書の内容の一部または全部を無断転載することを禁止します。

#### 用語について

- 本書では、ライブキャストがインストールされたタブレット(Android、Windows)に接続された USB カメラを「カメラ」 と記載しています。
- 本書では、特にことわりのない限り、タブレット(Android、Windows)を「タブレット」と記載しています。
- 本書では、パソコン (Windows) またはタブレット (Android) にインストール後、機器登録されたウェアラブルカメラ ライブビューア※1 を「ビューア※2」と記載しています。
- ※1 AG-NAMS7W または AG-NAMS7A(パナソニック コネクト株式会社)
- ※2 タブレット(Android)では、一部機能が利用できません。説明上、限定が必要な場合、「ビューア(Windows)」、「ビューア(Android)」 と記載します。

#### 使用上のお願い

- 本アプリケーションを動作中に、以下のことを行わないでください。不具合(データの破壊など)が生じることがあります。
	- タブレットの電源を切る、または再起動する - ユーザーを切り替える、またはログオフする
	- ネットワークを切断する
- 他のソフトウェア(特に、CPU 使用率が高く大量のメモリーを消費する録画またはエンコードソフトウェアなど)を使 用する
- システムリソースの不足により動作できない場合は、他のソフトウェアなどを終了してから本アプリケーションを再起動 してください。
- 4G や LTE などの携帯電話回線を利用して、映像伝送する場合、契約内容によっては高額なパケット通信料が発生するこ とがあります。
- 事前に試し撮りをし、撮影した映像が伝送できるか確認をしてください。
- 通信環境が悪いと、正常に映像伝送できない場合があります。

#### セキュリティに関するお願い

- 本アプリケーションをご使用になる場合、以下のような被害を受ける場合が想定されます。
- 本アプリケーションを経由したお客様のプライバシー情報の漏えい
- 悪意の第三者による本アプリケーションの不正操作
- 悪意の第三者による本アプリケーションの妨害や停止
- タブレットのセキュリティ対策を十分に行ってください。
- パスワードを設定し、ログインできるユーザーを制限してください。
- パスワードはできるだけ推測されにくいものにしてください。
- パスワードは定期的に変更してください。
- パナソニック コネクト株式会社および、その関係会社がお客様に対して直接パスワードを照会することはございません。 直接問い合わせがありましても、パスワードを答えないでください。
- タブレットを、修理、保守、廃棄、譲渡する場合は、情報の漏えいを防ぐため、ブラウザーの閲覧履歴や保存されたパスワー ドを消去してください。

ワイヤレス LAN 製品ご使用時におけるセキュリティに関するお願い

ワイヤレス LAN では、LAN ケーブルを使用する代わりに、電波を利用してパソコンや携帯端末と無線アクセスポイント間 で情報のやり取りを行うため、電波の届く範囲であれば自由に LAN 接続が可能であるという利点があります。その反面、電 波を受信する範囲内であれば障害物(壁等)を越えてすべての場所に届くため、セキュリティに関する設定を行っていない場 合、以下の問題が発生する可能性があります。

- 通信内容を盗み見られる 悪意の第三者が電波を故意に傍受し、ID、パスワード、クレジットカード番号、メールの内容などの個人情報を盗み見ら れる可能性があります。
- 不正に侵入される

悪意の第三者が、無断で個人や会社内のネットワークへアクセスし、個人情報や機密情報を取り出す(情報漏えい)、特定 の人物になりすまして通信し、不正な情報を流す(なりすまし)、傍受した通信内容を書き換えて発信する(改ざん)、コ ンピューターウイルスを拡散しデータやシステムを破壊する(破壊)などの行為をされてしまう可能性があります。

本来、ワイヤレス LAN アダプターや無線アクセスポイントは、これらの問題に対応するためのセキュリティの仕組みを持っ ていますので、ワイヤレス LAN 製品のセキュリティに関する設定を行ってから本アプリケーションを使用することで、問題 が発生する可能性は少なくなります。

ワイヤレス LAN 機器は、お買い上げ時、セキュリティに関する設定が行われていない場合があります。セキュリティ問題発 生の可能性を少なくするためには、ご使用になる前に、必ずワイヤレス LAN 機器のセキュリティに関するすべての設定を、各々 のワイヤレス LAN 機器の説明書に従って行ってください。なお、ワイヤレス LAN の仕様上、特殊な方法によりセキュリティ 設定が破られることもあり得ますので、ご理解のうえ、ご使用ください。

セキュリティの設定を行わないで使用した場合の問題を十分理解したうえで、お客様自身の判断と責任においてセキュリティ に関する設定を行い、本アプリケーションを使用することをお勧めします。

# 初期設定

タブレットにライブキャストをインストール後、初回起動時、ライブキャストを利用するために、初期設定が必要です。

#### 準備

- タブレットをネットワークに接続する
- タブレットの位置情報をオンにする
- P2 Cast の管理者から、以下の情報を入手する
- P2 Cast のホスト名
- P2 Cast にログインするユーザーの ID

- ログインユーザーのパスワード - ライブキャストのニックネーム

# 1 タブレットのホーム画面で ニ をタップする

- 利用規約が表示されますので、内容を確認してください。
- タブレット (Windows) は、利用規約やアクセス許可の画面が表示されません。手順 4 に進んでください。

#### **2** [同意する]をタップする

4 種類(内蔵カメラ、マイク、位置情報およびストレージ)のアクセス許可の確認画面が表示されます。

#### **3** 画面に従い、[許可]をタップする

 4 種類のアクセスを許可すると、アプリケーション ID が入力された機器登録画面が表示されます。 (アプリケーション ID は、P2 Cast への機器登録に必要な ID です。)

#### **4** 各設定を入力※し、[登録申請]をタップする

- 機器登録申請中の画面が表示されます。
- ※[ホスト名]をタップして表示されるホスト名一覧画面で、入手したホスト名を選択してください。
- [ID]、[パスワード]および[ニックネーム]をタップし、P2 Cast の管理者から入手した情報をそれぞれ入力してください。

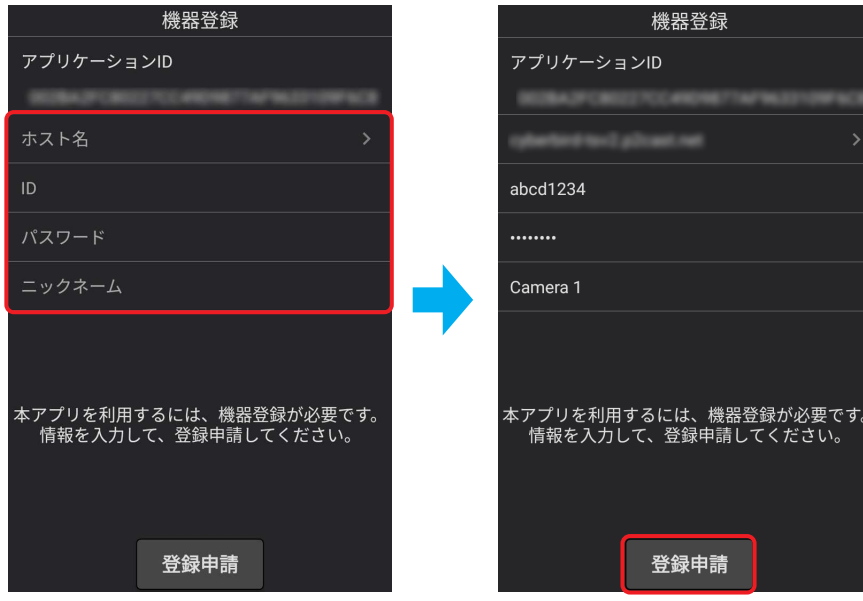

#### 5 [アプリ終了]をタップする

- アプリケーションが終了します。
- 機器登録申請の承認は、P2 Cast の管理者が行います。 P2 Cast でライブキャストを機器登録すると、申請が承認されます。

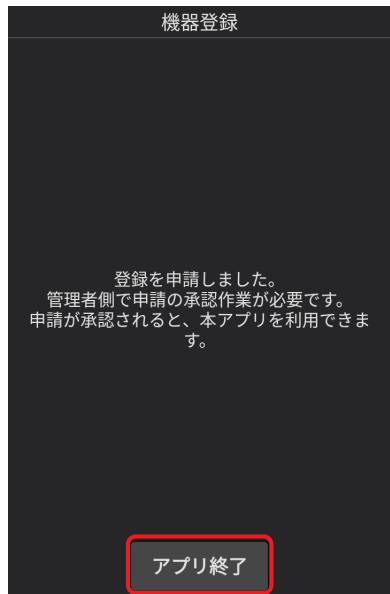

#### **6** P2 Cast の管理者に、P2 Cast での機器登録を依頼する

- 機器登録の方法は、P2 Cast の操作説明書をご覧ください。
- 機器登録完了後、ライブキャストを利用できます。(→7)
- お知らせ
	- タブレット (Android) からライブキャストをアンインストールすると、撮影した動画や静止画、作成したレポートを 含むすべてのデータが消去されます。バージョンアップ時は、アップデート操作をお勧めします。

# ライブキャストの機能

初期設定後、 きっクップすると機能選択画面が表示されます。

項目をタップすると、映像伝送の待機画面(→9)またはレポート一覧画面(→ 17)が表示されます。

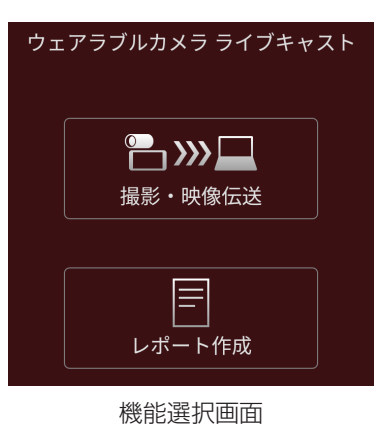

#### ● お知らせ

- ライブキャストを起動すると、インポート※した動画/静止画およびレポートの削除確認画面が表示される場合がありま す。
	- ※ ビューア(Windows)の機能です。詳しくは、ビューアの操作説明書をお読みください。

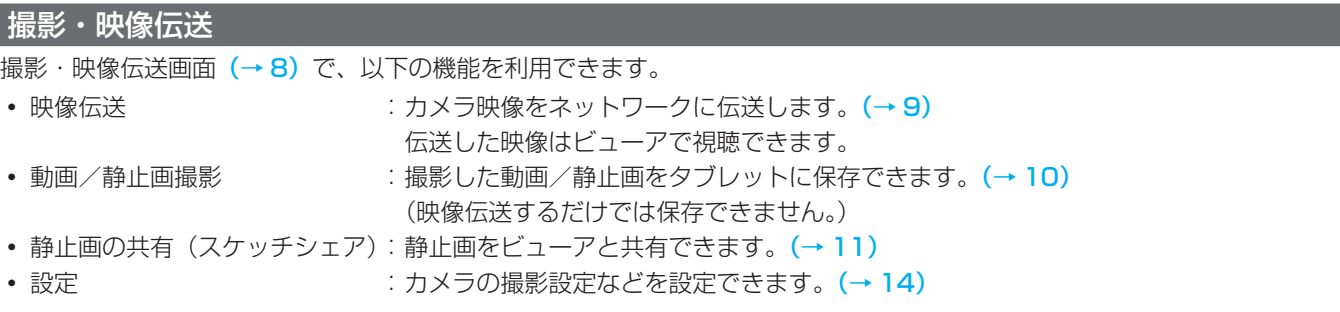

#### 撮影・映像伝送画面

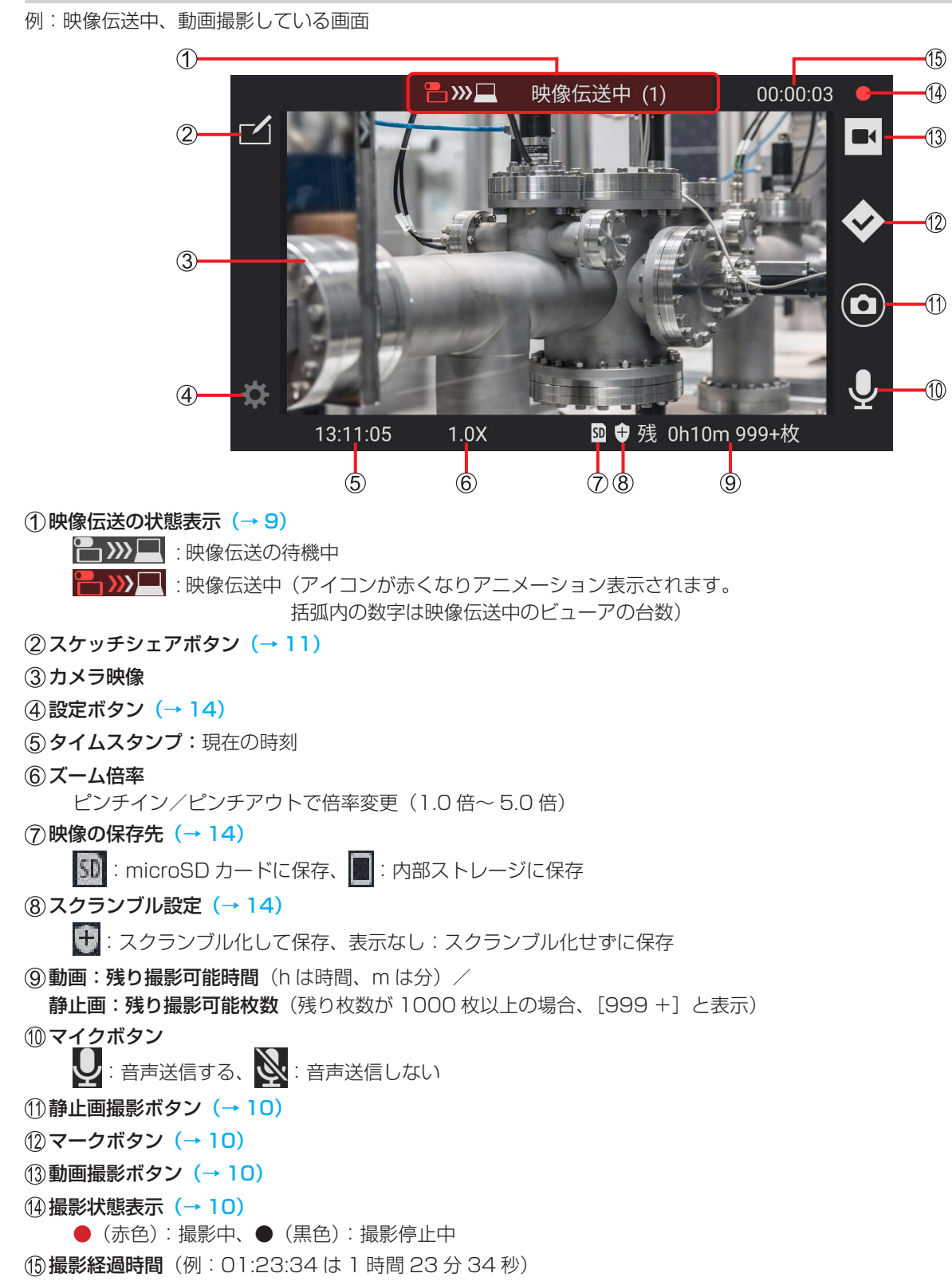

### 映像伝送

ビューアの指示でライブキャストからカメラ映像が伝送され、ビューアで視聴できます。

#### 準備

- タブレットに USB カメラを接続する USB カメラのアクセス許可の確認画面が表示されるので、[OK]をタップする
- **1** 機能選択画面で[撮影・映像伝送]をタップする
	- 映像伝送の状態表示が「映像伝送待機中」となり、カメラ映像が表示されます。

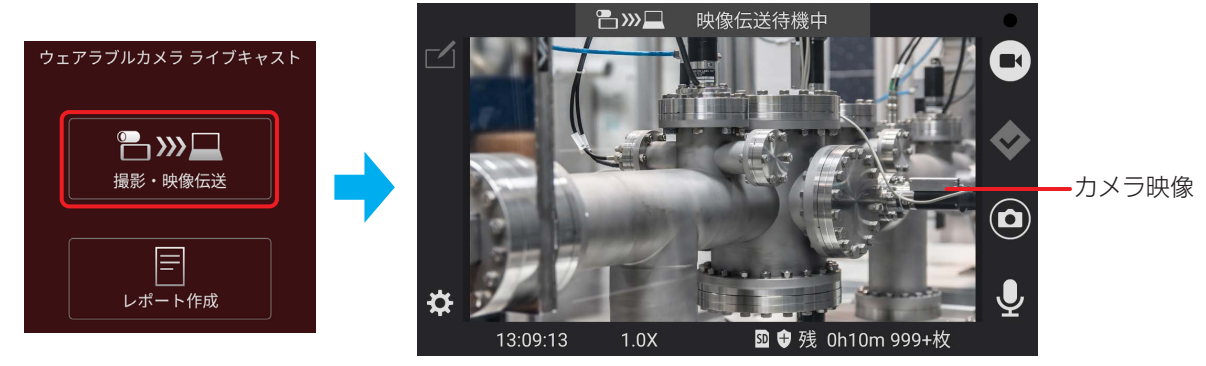

映像伝送の待機画面

- **2** (ビューアでの操作)
	- 視聴したい映像のサムネイルをクリックまたはタップする
	- 詳しい操作方法は、ビューアの操作説明書をお読みください。
	- 映像伝送の状態表示が「映像伝送中」に変更され、カメラ映像がビューアで視聴できます。

#### ● お知らせ

- 映像伝送を終了するには、< (戻るボタン)を2回タップ™して本アプリケーションを終了してください。 ※ タブレット(Windows)は、 をタップ
- バックグラウンドでライブキャストが動作中、タブレットをスリープ状態にしても、カメラ映像は伝送されます。スリー プ状態でも、タブレットのバッテリーは消費されます。

#### 動画/静止画撮影

カメラ映像を撮影してタブレットの内部ストレージや microSD カードに保存できます。

#### 準備

• 映像伝送の待機画面または映像伝送中の画面を表示する(→9)

#### ■ 動画撮影

- 1 をタップして、撮影を開始する
	- アイコンが に変更し、撮影経過時間が表示され、撮影状態表示が● (赤色) になります。

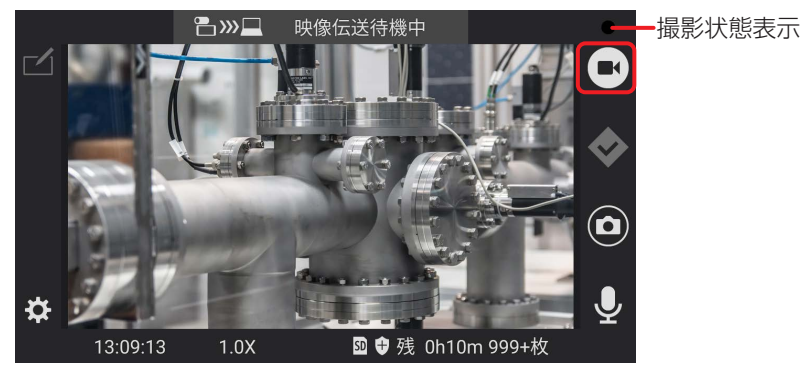

• マークの作成について

撮影中、 をタップすると、タップした時刻の映像にマークが付きます。 レポート作成時、スキップしてその場面に飛ぶことができます。(→ 18)

- 以下の場合、自動的にマークが作成されます。
	- ô 静止画撮影時
	- 撮影中のズーム時※
		- ※ [重要シーンの自動マーク]が ON の場合 (→ 14)
	- ビューアで → をクリックまたはタップした時

# 2 ■ をタップして、撮影を停止する

• アイコンが 【■●】に戻り、撮影経過時間が消え、撮影状態表示が●(黒色)になります。

#### ■ 静止画撮影

#### 1 **○ をタップして、撮影する**

- 撮影した静止画が画面右下に約 3 秒間表示されます。
- 動画撮影中も、静止画撮影できます。

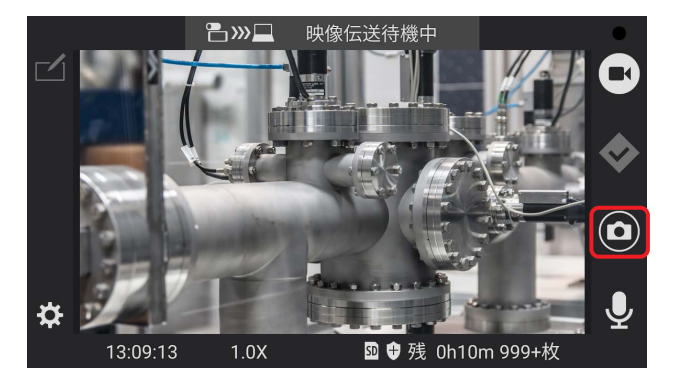

#### ● お知らせ

 周囲の温度が高すぎるまたは低すぎると、タブレット本体の温度にも影響します。 タブレットの温度が高すぎるまたは低すぎると、警告メッセージが表示され、本アプリケーションが正常に動作しない ことがあります。また、動画撮影中にタブレットが高温になった場合、動画撮影は中断され、動画撮影機能は使用でき なくなります。

ご使用のタブレットの取扱説明書の使用環境条件で、操作時の温度範囲をご確認ください。

## 静止画の共有(スケッチシェア)

映像伝送中、カメラで表示中の静止画をビューア 1 台と共有できます。 共有した静止画に図形を描くことができます。

#### 準備

- 映像伝送中の画面を表示する(→9)
- 1 <u>ブ</u>をタップする
	- 静止画選択・撮影画面が表示されます。

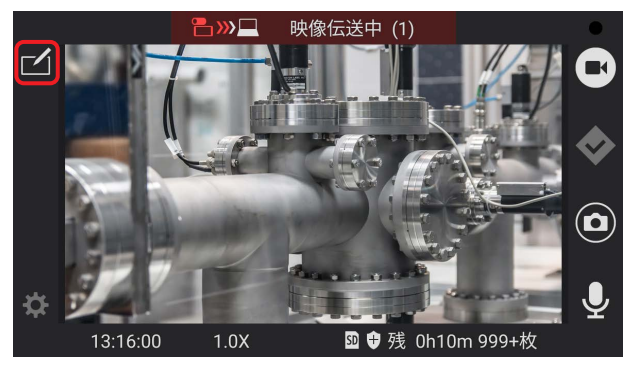

- お知らせ
	- 動画撮影(→ 10) している場合、撮影は停止します。
	- 複数のビューアに映像伝送中の場合、スケッチシェアするビューアを選択する画面が表示されます。選択後、静止 画選択・撮影画面が表示されます。

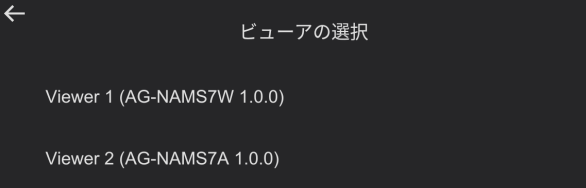

2 共有したい静止画の選択方法をタップする<br>[フォルダーから選択] : カメラで既

:カメラで既に撮影した静止画一覧(静止画選択画面)から選びます [ウェアラブルカメラで撮影]:カメラで静止画を撮影します [タブレットのカメラで撮影]:タブレットの背面カメラで静止画を撮影します

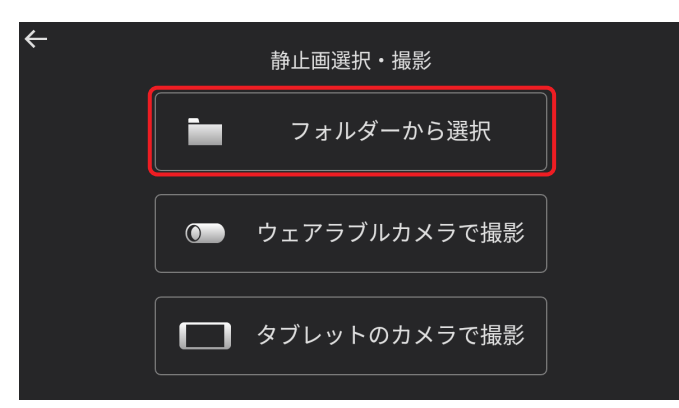

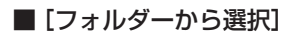

#### 静止画選択画面で共有したい静止画をタップする

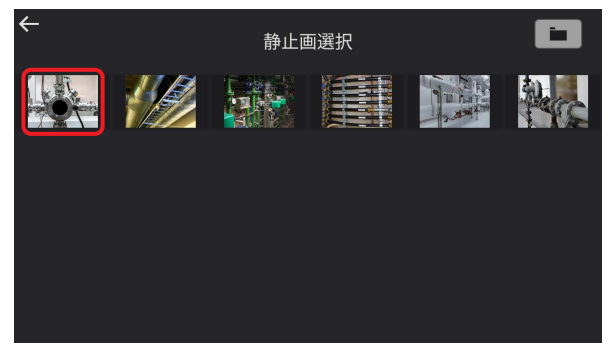

● お知らせ

- 静止画選択画面には、タブレット (Android) の pictures フォルダー※に保存された静止画が表示されます。 表示できる静止画のファイル形式 (拡張子) は、.jpg と .png です。 ※ タブレット(Windows)ではマイピクチャフォルダー
- | | をタップし、静止画の保存フォルダーを選択して静止画一覧を変更できます。

#### ■[ウェアラブルカメラで撮影] /[タブレットのカメラで撮影]

### 静止画撮影画面で (c) をタップする

• ウェアラブルカメラと、タブレットの背面カメラの切り換えは、↓♪ をタップしてください。

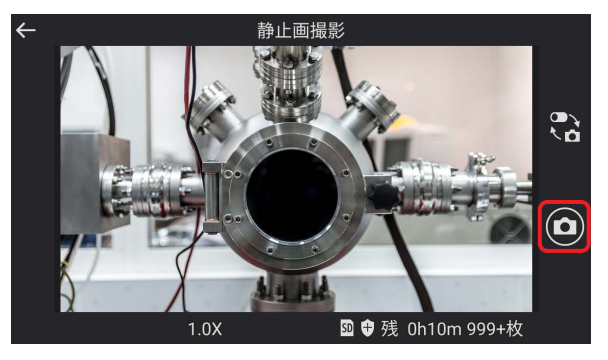

#### **3** スケッチシェア画面上で図形を描く

図形は桃色で表示され、ビューアにも表示されます。ビューアで描いた図形は橙色で表示されます。

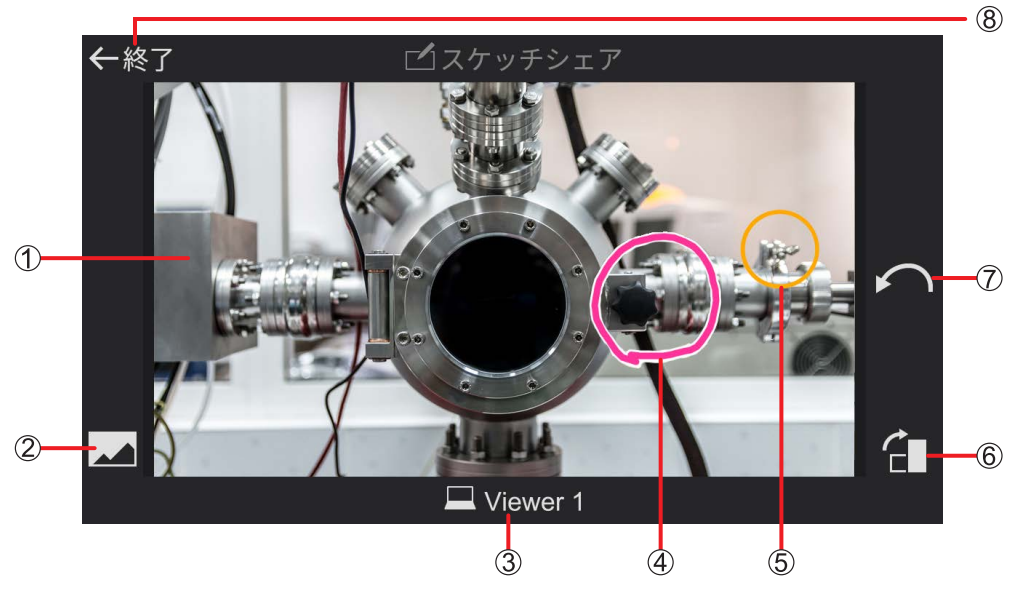

スケッチシェア画面

#### ビューアと共有した静止画

#### 静止画変更ボタン

手順 2 (→ 11) の画面に戻り、静止画を選び直します/撮り直します。

- スケッチシェア中のビューア名
- (4)カメラで描いた図形(桃色)
- (5) ビューアで描いた図形(橙色)
- 静止画回転ボタン

静止画の向きを変更します。

描画取り消しボタン

直前の描画を取り消します。

終了ボタン

#### 4 ← 終了 をタップして、スケッチシェアを終了する

映像伝送中の画面に戻ります。

#### ● お知らせ

- ← をタップすると、1つ前の画面に戻ります。
- ビューア側でスケッチシェアを終了した場合、映像伝送中の画面に戻るか確認する画面が表示されます。 [はい]をタップして、スケッチシェア画面を閉じてください。

#### 設定

動画撮影や映像伝送方式などの設定をします。

#### 準備

- 映像伝送の待機画面を表示する(→9)
- **1** をタップする
	- 設定画面が表示されます。

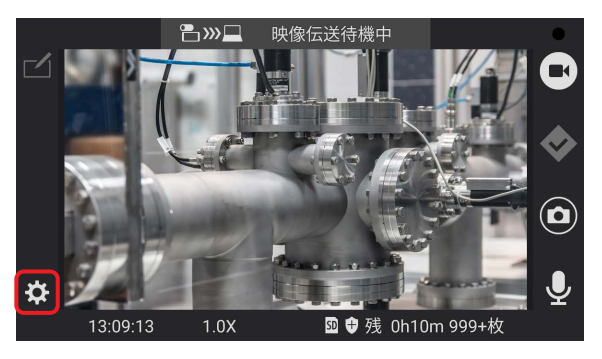

- **2** 設定を選択し、項目を設定する
	- [機器登録情報]、[ヘルプ]、[利用規約]、[バージョン情報] および [このアプリについて] は確認のみできます。

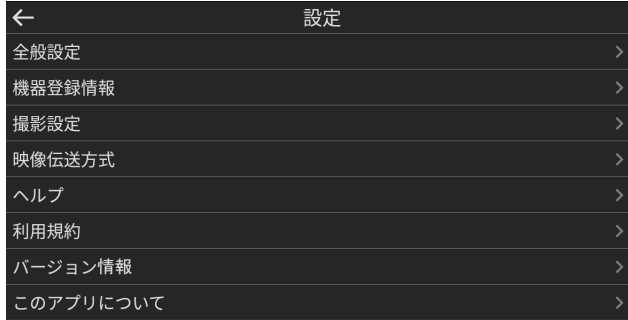

#### 全般設定

撮影した映像の保存先やスクランブル化などカメラ全般の設定ができます。 項目をタップし、設定してください。下線部が初期値です。

[保存先]:撮影した動画/静止画やレポート(→ 17)の保存先を設定します。 SD /内部ストレージ

[記録スクランブル]:撮影した動画や静止画をスクランブル化します。 スクランブル解除には、ビューア(Windows)が必要です。 ON (スクランブル化する) / OFF (スクランブル化しない)

[重要シーンの自動マーク]:動画撮影中のズーム時、重要なシーンとして自動でマークするか設定します。 ON (マークする) / OFF (マークしない)

#### [画面消灯]:

- タブレット(Android):OFF / 15 秒/ 30 秒/ 60 秒
- タブレット (Windows): OFF / 60 秒

[言語]:表示言語を設定します。

(変更後に本アプリケーションの再起動を求めるメッセージが表示されたら、[再起動]をクリックしてください。) 日本語/英語

#### 機器登録情報

アプリケーション ID と、初期設定で入力した P2 Cast の「ホスト名]、ログインするユーザーの「ID]と「パスワード]お よびライブキャストの[ニックネーム]を確認できます。 詳細は「初期設定」(→5)をご覧ください。

#### 撮影設定

項目をタップし、設定してください。下線部が初期値です。

#### ■ WAT-02U2D / WAT-03U2D

[解像度]:本アプリケーションで対応する USB カメラの解像度の一覧を表示します。

WAT-02U2D:1920 × 1080 30p / 1280 × 720 30p

WAT-03U2D:1280 × 960 30p / 1280 × 720 30p

[明るさ]:画像の明るさを調整します。

スライダーバーで -128 ~ 127 の間で調整 ([初期値]をタップすると USB カメラの初期値に設定されます。初期値は、WAT-02U2D:0 / WAT-03U2D:10)

[ホワイトバランス]:色合いが自然でないとき設定します。 自動(□をタップして にすると、ホワイトバランスを自動調整)/ 手動(Vをタップして√を外し、スライダーバーで 2800~6500の間で調整)

[逆光補正]:逆光で被写体の後ろ側から光が当たって暗くなるのを防ぐため、画面の映像を明るくします。 ON (補正する) / OFF (補正しない)

#### ■ CX-WE100

[解像度]:本アプリケーションで対応する USB カメラの解像度の一覧を表示します。 1920 × 1080 30p / 1280 × 720 30p

[ISO 感度上限]: ISO 感度の上限を設定します。 6400 / 12800

[ホワイトバランス]: 色合いが自然でないとき設定します。 自動/晴天/曇天

[揺れ補正]:振動や揺れによる映像の揺れを補正します。 水平維持/レンズ光軸中心/ OFF

#### 映像伝送方式

カメラ映像の伝送先を設定します。下線部が初期値です。 AG-NAMS7

# ヘルプ

操作説明を表示します。

## 利用規約

ソフトウェア使用許諾書を表示します。

# バージョン情報

ライブキャストの品番、バージョンを表示します。

# このアプリについて

オープンソースライセンス文を表示します。

#### レポート機能

撮影した動画\*1 をキャプチャした静止画にメモを追加し、レポート(100件まで)作成\*2 できます。 レポートは一覧表示され、内容の確認、メモの修正、静止画の変更やレポートの削除ができます。 ※1 レポート作成当日の動画がない場合、直近に撮影した動画 ※2 カメラで撮影した静止画のレポート作成も可能

#### レポート作成

#### **1** 機能選択画面で[レポート作成]をタップする

 レポート一覧画面が表示されます。 レポート未作成時は、「レポートはありません」と表示されます。 • レポート保存(→ 20)から 12 時間以内に、[レポート作成]をタップすると、作成したレポートが表示されます。

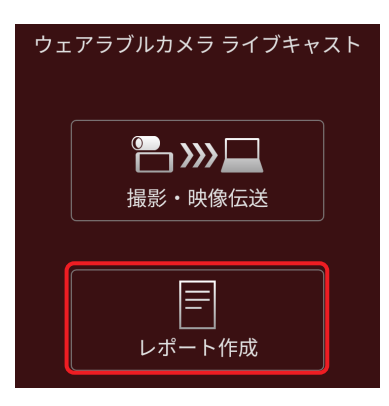

#### **2** [追加]をタップする

- メモ入力画面が表示され、静止画選択およびメモ入力を行います。
	- 静止画選択:1 日(0:00 〜 23:59)に撮影した動画と静止画を時間順に再生し、レポートに添付する静止画を選択 します。(→ 18)

メモ入力 :選択した静止画に対するコメントや留意事項などをテキスト入力します。(→ 19)

静止画選択またはメモ入力だけでもレポート作成できます。

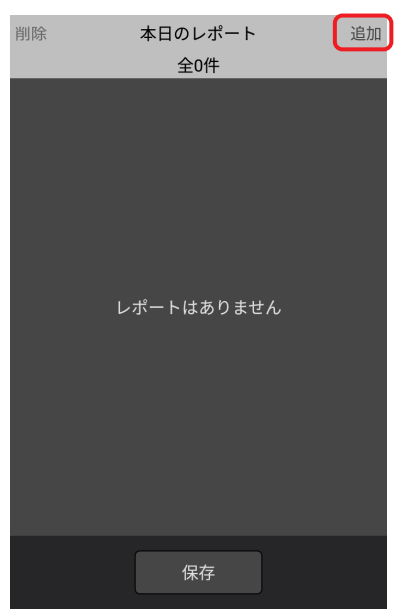

#### ■ 静止画選択

- *1*[添付]をタップする
	- 静止画選択画面が表示されます。

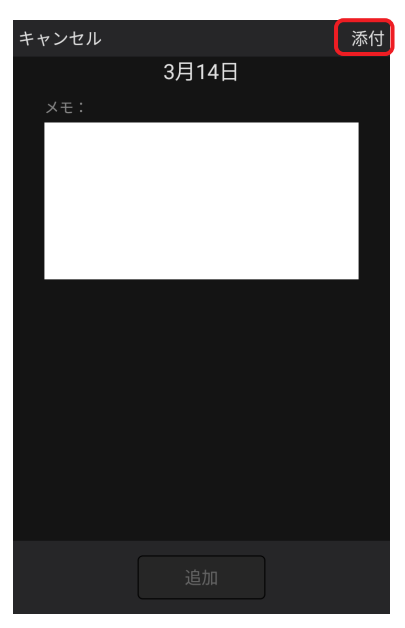

メモ入力画面

- 2 [▶] をタップする
	- 1 日分の動画および静止画が再生されます。シークバーのスライダーは、表示中の映像の撮影時刻を表します。 撮影時間帯はシークバー上に赤茶色で、撮影しなかった時間帯は灰色で表示されます。 スライダーが◆ (灰色:重要シーンに付けたマーク) (→ 10) や● (薄桃色:静止画) の位置にくると、 ◆(赤色)または●(赤色)になります。
	- 撮影当日以外のレポート作成は、< または ▶ で撮影日を選択後、[▶] をタップしてください。

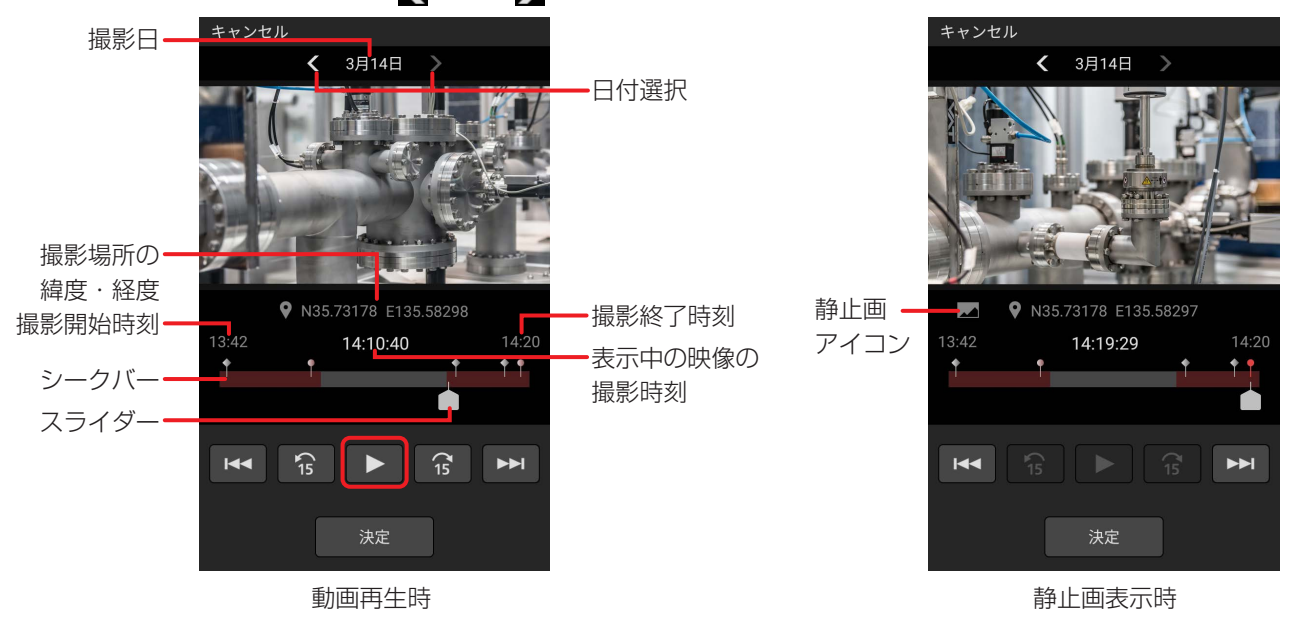

- 再生中のいろいろな操作
	- :スワイプして再生位置を調整します。
	- ☆ | な | : 再生中の動画内で 15 秒前に戻る / 15 秒先へ飛びます。
		- スキップ先が次の場合、再生が一時停止します。
			- 動画と同時撮影した静止画
			- 動画の末尾
		- 静止画表示中は、タップできません。
	- $\overline{1}$  → | :1 つ前/次の◆の位置、静止画、または動画の先頭に飛び、一時停止します。
		- 動画と同時撮影した静止画表示中に →■ をタップすると、静止画撮影直後の動画のシーンで 一時停止します。

#### 3 [1] をタップし、[決定] をタップする※

- 動画をキャプチャした静止画が添付されたメモ入力画面が表示されます。
- ※ 静止画表示中は、[決定]のみタップしてください。

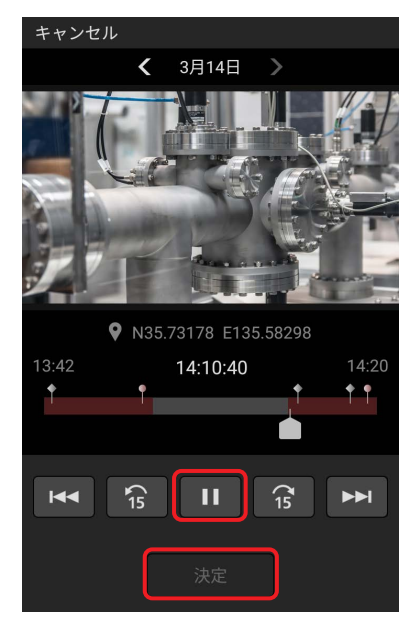

#### ■メモ入力

- *1* メモ入力部をタップし、文字入力する
	- 文字入力画面が表示されますので、入力してください。

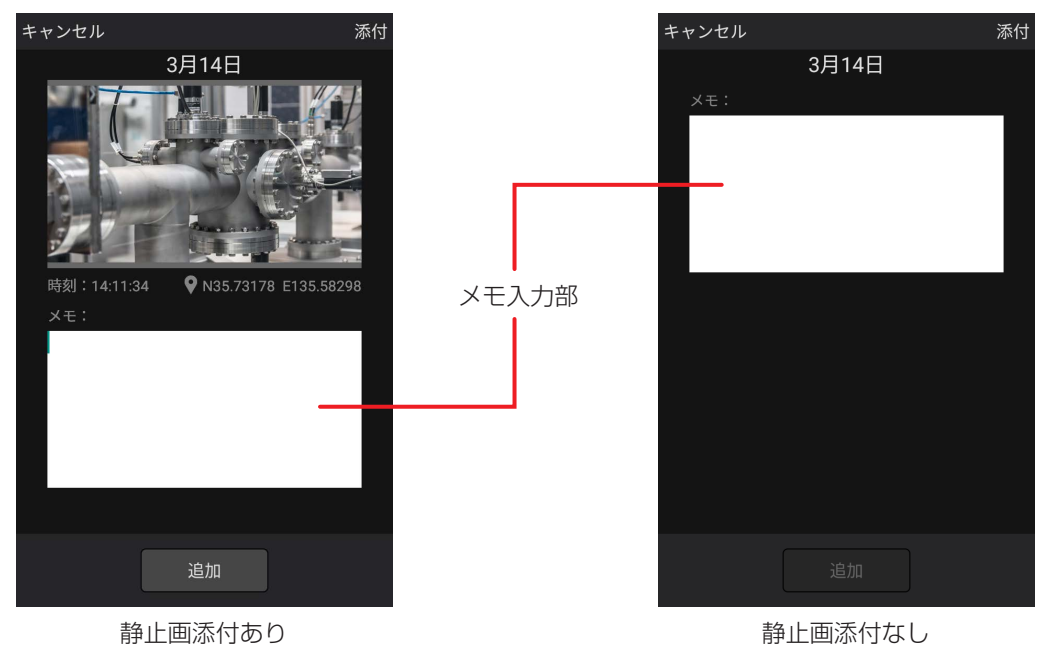

#### **3** [追加]をタップする

- 静止画および/またはメモが追加されたレポートが、日時の古い順からレポート一覧画面に表示されます。
- レポート作成日時は、以下の時刻を表示します。本日以外のレポートは、日付と時刻を表示します。
	- 静止画添付のレポート:選択した映像の撮影時刻
	- メモだけのレポート : [追加] をタップした時刻

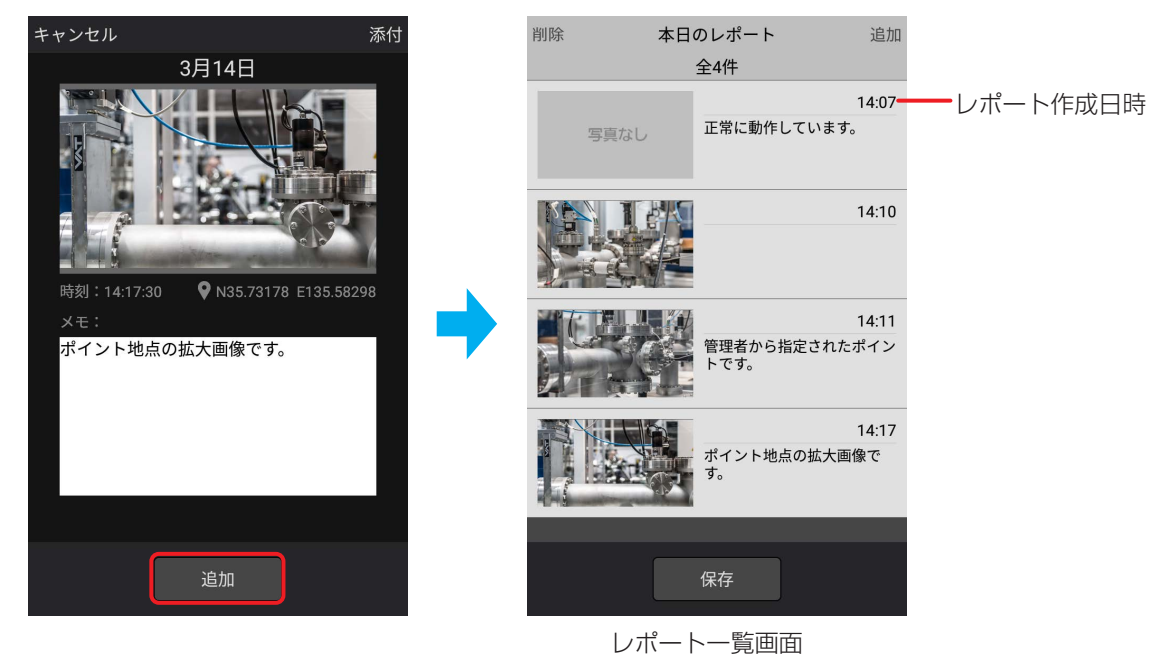

**4** [保存]をタップする

作成したレポートがカメラのレポートフォルダーに保存されます。

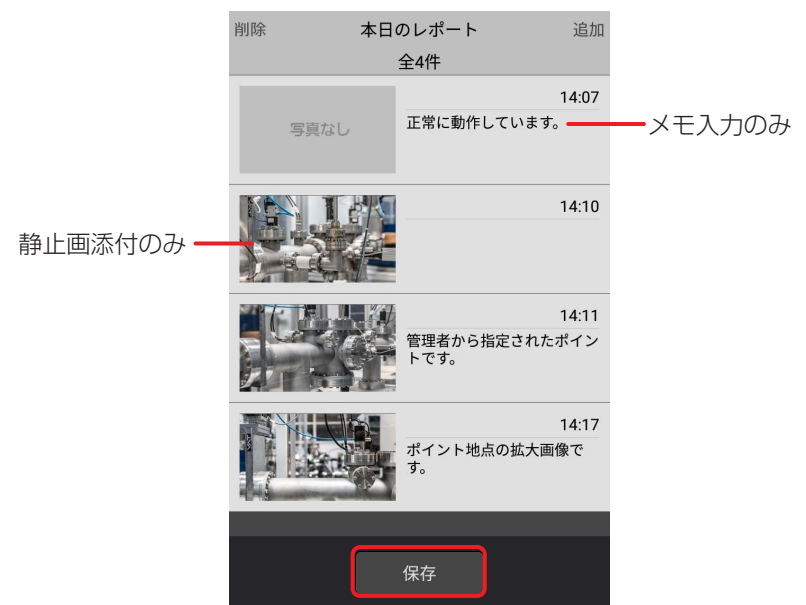

#### ● お知らせ

- 「キャンセル〕をタップすると、前の画面に戻ります。
- 変更したいレポートをタップすると、静止画の変更やメモの修正ができます。

# レポート削除

作成したレポートを削除できます。

### 準備

- レポート一覧画面を表示する (→ 17)
- **1** [削除]をタップ後、削除したいレポートをタップし、[削除]をタップする • [削除] をタップすると、レポートの削除画面が表示されます。

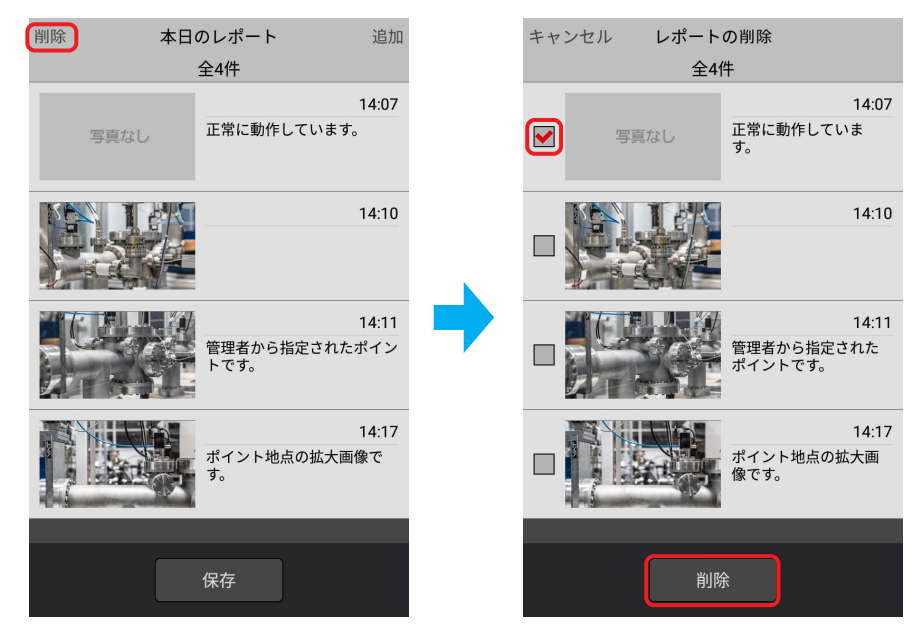

Panasonic Connect Co., Ltd.<br>Web Site: https//connect.panasonic.com/jp-ja/products-services\_proav